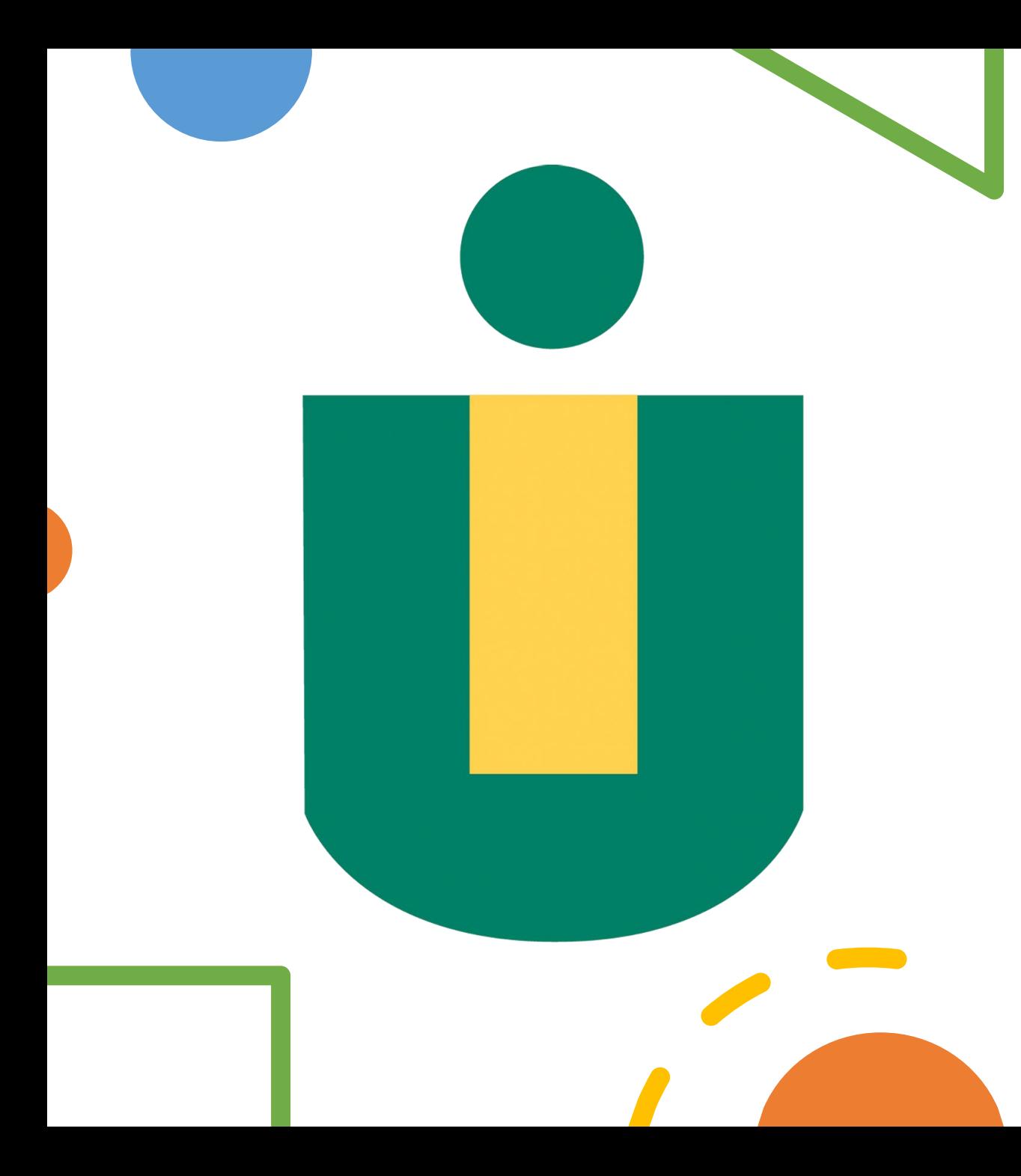

Guía rápida sobre como descargar e instalar el navegador Respondus Lockdown Browser en computadoras Windows

Por: Sixto Nieves Madera Especialista en Tecnología Universidad Interamericana de Puerto Rico Recinto de Arecibo Centro de Computación Académica snieves@arecibo.inter.edu

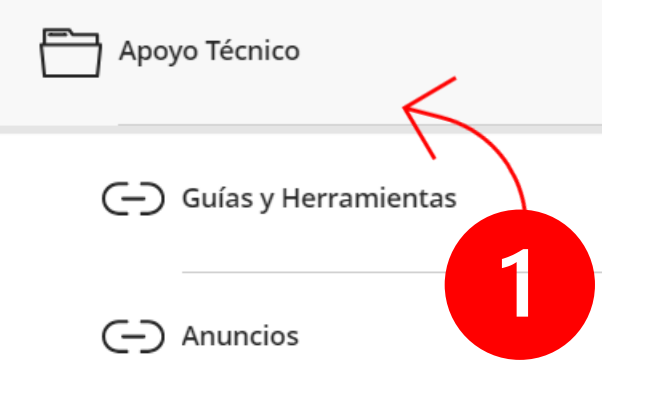

# Pasos

- 1. Haga clic en apoyo técnico. Luego en guías y herramientas o anuncios.
- 2. En herramienta de supervision de exámenes y pruebas cortas haga clic en la palabra bajar.
- 3. Escoja el enlace para bajar Respondus.

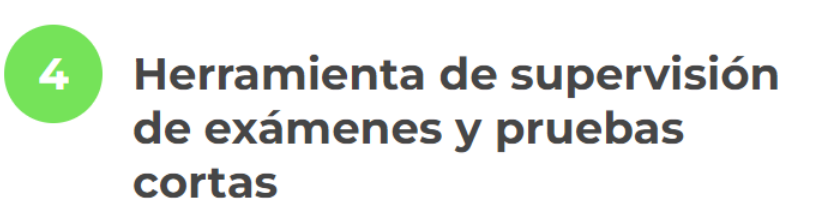

Para poder tomar un examen o prueba a través de la plataforma Blackboard, tiene que bajar e instalar el navegador Respondus LockDown Browser.

> Herramienta de supervisión de exámenes y pruebas cortas

### Enlace para bajar Respondus LockDown Browser | Web link to download Respondus LockDown Browser

Para poder tomar un examen o prueba a través de la plataforma Blackboard, tiene que bajar e instalar el navegador Respondus LockDown Browser; para obtener la información relacionada con la instalación de este navegador deben referirse a la Guía de Instalación de Navegador Respondus LockDown Browser.

Entre al curso, busque el examen o prueba corta, presione el botón de Start attempt, marque el checkmark Always allow https:/interbb.blackboard.com to open ridb links, luego presione el botón de Open Link.

El navegador, le pedirá cerrar cualquier otro browser o programa de mensajería instantánea que estén utilizando en esos momentos; no podrán navegar o utilizar las herramientas de la computadora hasta que finalicen el examen o prueba corta. (Vea los pasos)

### Bajar / Download -Respondus LockDown Browser

mation related to the

om to open ridb

In order to take an exam or test through the Blackboard platform, you must install the Respondus LockDown Brows installation of this browser, please refer to the Respondus LockDown Browser Installation Guide.

Enter the course, find the exam or short test, press the Start attempt button, check the Always allow https:/interbb. *<u>Vester</u>* links checkmark, then press the Open Link button.

The browser will ask you to close any other browser or instant messaging program that you are using at that time; They will not be able to navigate or use computer tools until they complete the exam or short test. (See the steps)

### **INSTALL**

Install LockDown Browser for: **Inter American University of Puerto Rico** 

### **INSTALL NOW**

Note: Your antivirus software must allow you to install software.

By clicking the "Install Now" button, you acknowledge that you have read and agree to the Respondus Inc. License Agreement  $\overline{\mathcal{A}}$ 

- 4. Presione install now para comenzar con la descarga. Dependiendo del navegador que esté utilizando, este le preguntará donde lo va a guardar o simplemente comenzará la descarga.
- 5. Ir a la carpeta de download o descarga de su computadora para comenzar con la instalación. Haga double clic en LockdownBrowser.

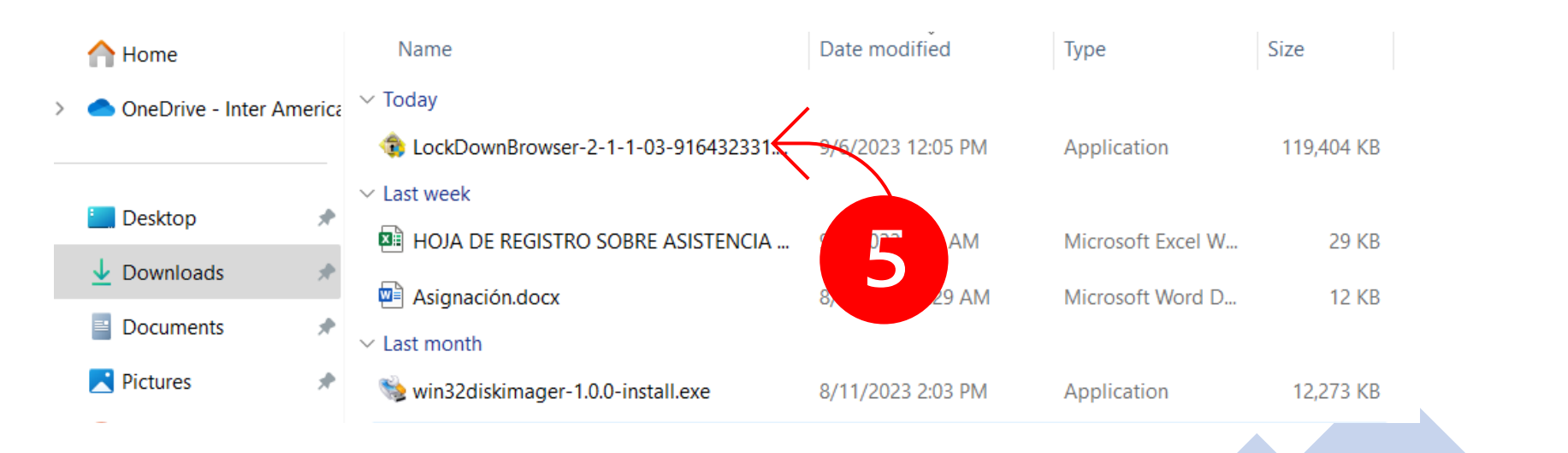

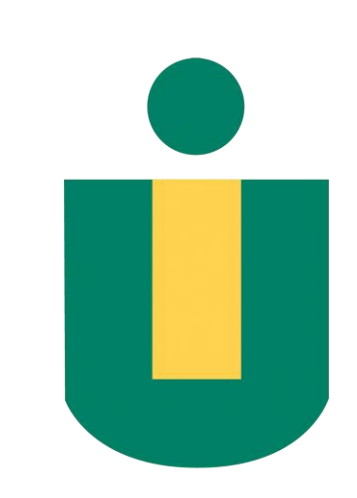

#### **User Account Control**

Do you want to allow this app to make changes to your device?

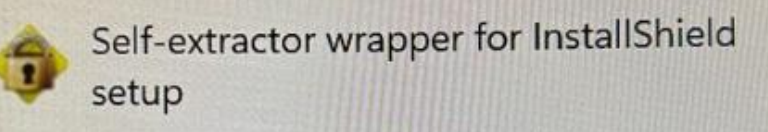

Verified publisher: Respondus, Inc. File origin: Hard drive on this computer

6 Show more details Yes **No** 

#### Respondus LockDown Browser 2 - InstallShield Wizard

**Choose Setup Language** 

Select the language for the installation from the choices below.

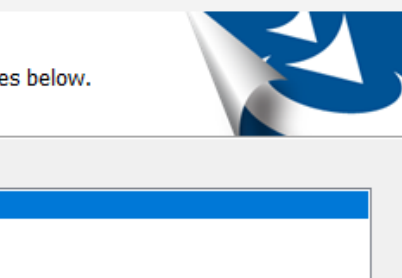

 $\times$ 

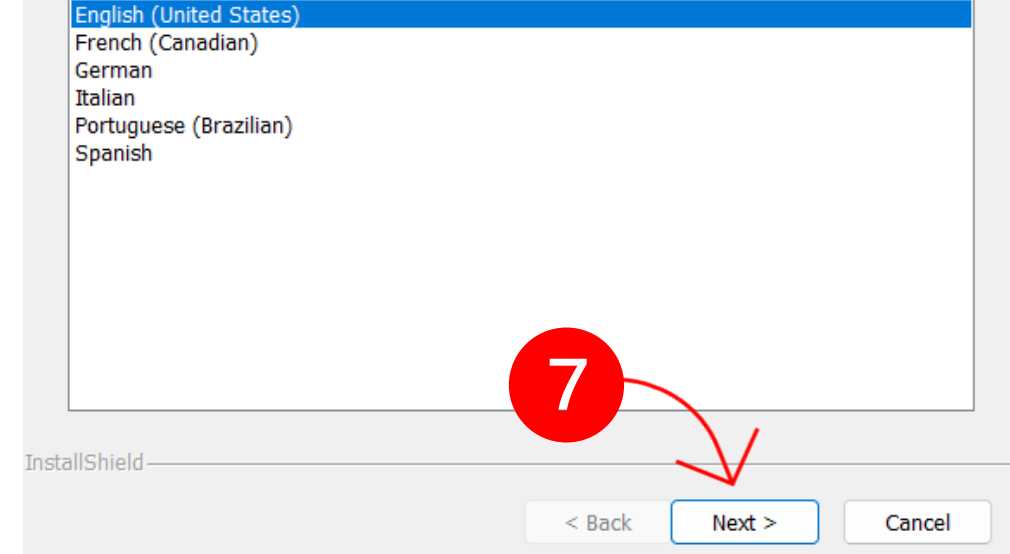

6. Presione yes.

7. Escoja el idioma y presione Next.

## 8. Haga clic en I accept the term of the license agreement y luego Next. 9. Espere hasta que termine la instalación y por último presione Finish.

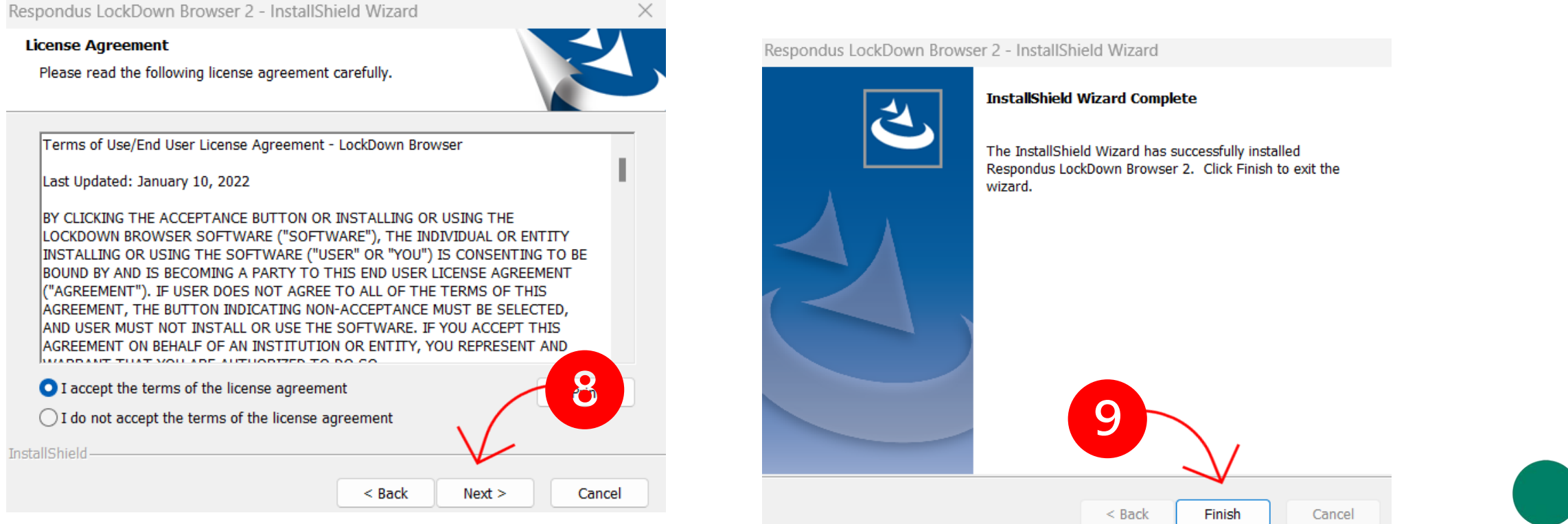

10. En la pantalla principal de su computadora aparecerá un ícono como el siguiente:

Al momento de tomar exámenes utilizará este navegador para contestarlos.

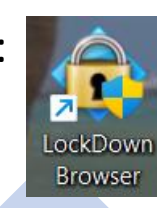

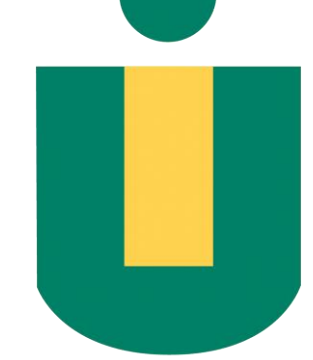